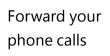

Want your calls to go to your Voice Mail or to your cell phone or a hotel room phone?

- In the lower-left of the main Skype for Business window, click the **Call Forwarding** button.
- 2. Select Forward Calls To.
- Select New Number or Contact. Choose a contact, or type a number in the Forward Calls field.

| (-) - | CALL FORWARDING OFF                                             |   |                                 |
|-------|-----------------------------------------------------------------|---|---------------------------------|
| Cal   | Forwarding is Off                                               |   |                                 |
| Inc   | oming Calls                                                     |   |                                 |
| ⇔     | Turn Off Call Forwarding                                        |   |                                 |
| (→    | Eorward Calls To 2                                              | F | Forward Calls To                |
| (+    | Simultaneously <u>R</u> ing<br>Call Forwarding <u>S</u> ettings | Þ | ▶ New Number or <u>C</u> ontact |

| 6 |                                                                        | Q |
|---|------------------------------------------------------------------------|---|
|   | Sara Nyberg – Available – Video Capable<br>Account Executive           |   |
|   | Aaron Buxton – Available – Video Capable<br>Lab Specialist             |   |
| 1 | Adam Jarman – Available – Video Capable<br>Engineer II                 |   |
|   | Arianne LaBatelier – Available – Video Capable<br>Technical Analyst II | ē |

## Turn off call forwarding

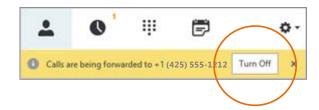

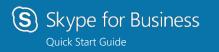

# Audio setup and Making calls

#### Set up your audio device

First things first: set up your audio device and check the quality. You can use your computer's mic and speakers, plug in a headset.

- Click Select Your Primary Device in the lowerleft corner of the main Skype for Business window.
- 2. Click Audio Device Settings.
- Pick your device from the Audio Device menu, and adjust the speaker and mic volume.

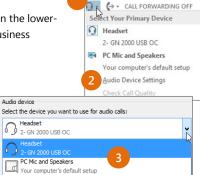

#### Start a call

- 1. Hover on a contact's Status Indicator until the quick menu appears.
  - 2. Click the **Phone** button.

#### Place a call to a Telephone number

3

••••

 Enter the Telephone number (10 digits) in the Search bar and press enter to dial the number..

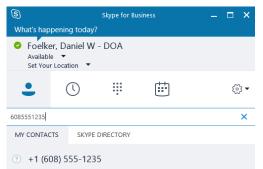

## Start a conference call

 In your Contacts list, select multiple contacts by holding the **Ctrl** key, and clicking the names.

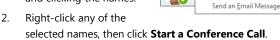

Send an <u>I</u>M Start a Conference Call

Start a Video Call

3. Click Skype Call.

#### Answer a call

When someone calls you, an alert pops up in the lower-right of your screen.

- To answer the call, click anywhere on the photo area.
- To reject the call, click **Ignore**.
- To start an instant messaging (IM) conversation with the caller instead of an audio call, click **Options**, and then **Reply by IM**.
- To reject the call and other calls, until you change your status click **Options**, and then **Set to Do not Disturb**.

#### Invite more people to a call

1. In the Meeting pane, click

or, in the Participants pane, click

#### Invite More People

 Select or multi-select (Ctrl-click) from your contacts, or type someone's name or phone number in the Search field, then select them from the results. Click **OK**. Your new invitees receive a request to join your call.

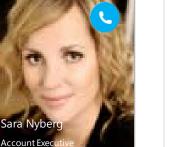

Start Conference Coll Now Using

Other +1 (425) 260-8601

New Number..

Start Conference Call by Calling Me At

🔅 Skype Call

Options 🔻 Ignore

# Add audio to an IM conversation

In the conversation window, click the **Phone** button.

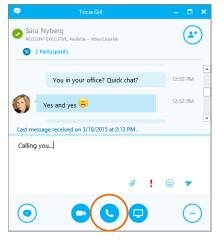

#### Use audio call controls

During a call, point to the buttons to do the following:

- To put the call on hold, click the **Hold** button.
- To mute your audio, click the **Mic** button in the conversation window.
- If call transferring is available for your account, click the **Transfer** button, and select the number you want.
- To hang up, click the
  Phone button in the conversation window.

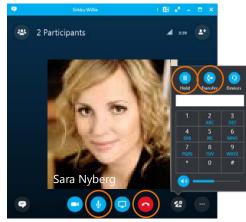